# **TMR Revit to IFC Export Pack**

#### **How to Notes**

Version 6.2

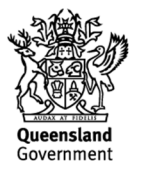

## **Creative Commons information**

© State of Queensland (Department of Transport and Main Roads) 2015

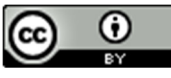

http://creativecommons.org.licences/by/4.0/

This work is licensed under a Creative Commons Attribution 4.0 Licence. You are free to copy, communicate and adapt the work, as long as you attribute the authors.

The Queensland Government supports and encourages the dissemination and exchange of information. However, copyright protects this publication. The State of Queensland has no objection to this material being reproduced, made available online or electronically but only if its recognised as the owner of the copyright and this material remains unaltered.

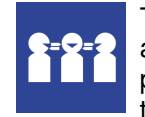

The Queensland Government is committed to providing accessible services to Queenslanders of all cultural and linguistic backgrounds. If you have difficulty understanding this publication and need a translator, please call the Translating and Interpreting Service (TIS National) on 13 14 50 and ask them to telephone the Queensland Department of Transport and Main Roads on 13 74 68.

Disclaimer: While every care has been taken in preparing this publication, the State of Queensland accepts no responsibility for decisions or actions taken as a result of any data, information, statement or advice, expressed or implied, contained within. To the best of our knowledge, the content was correct at the time of publishing.

#### **1. Download and save TMR IFC export pack**

- The text files in the TMR IFC export pack can be stored locally and pathed to from dialogues in the Revit Project environment
- **2. Open the TMR Bridge Parameters Schedule Project**
- **3. Copy any required TMR Schedules and Paste them into a new Revit Project on a blank sheet**

### **COPY REQUIRED SCHEDULES INTO A NEW PROJECT**

<u></u><br>ॶय़य़ॵॶॺॾॷॿऻॷॺॿऻॿऻॾॺॸॾॎऻॾॺॿॿॏॱऻॶॺॏॱॺॺऻड़ऻख़ऀऀऀऀॏॻॺय़ॺॻॕऻॺय़य़ख़ॹॺॺॺॺॺॺॺॺॺॺॺॳॹॵॷॿॿॳॻॏॷॏॻक़ॾऻॿॏग़ॷॷॵॷॷॏ<u>ॺय़ख़ॺऻॳॷॵॾख़</u>ॺॏॷॕॾ

**4. The shared parameters in the schedules align with TMR BIM model element attribute tables for bridges. The parameters for each bridge element type have been assigned to the Revit categories below.** 

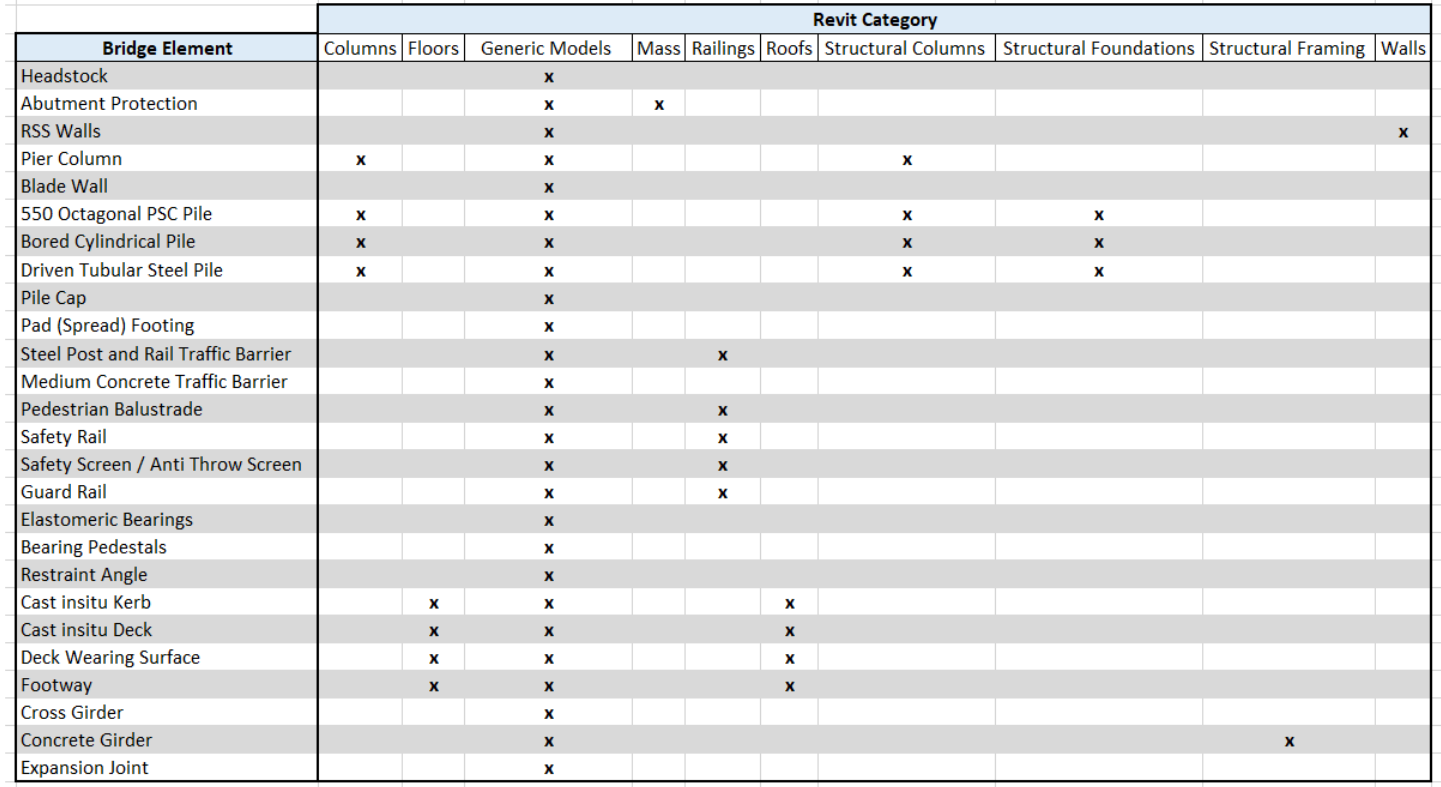

#### **5. Parameter values can be assigned to families through the schedules**

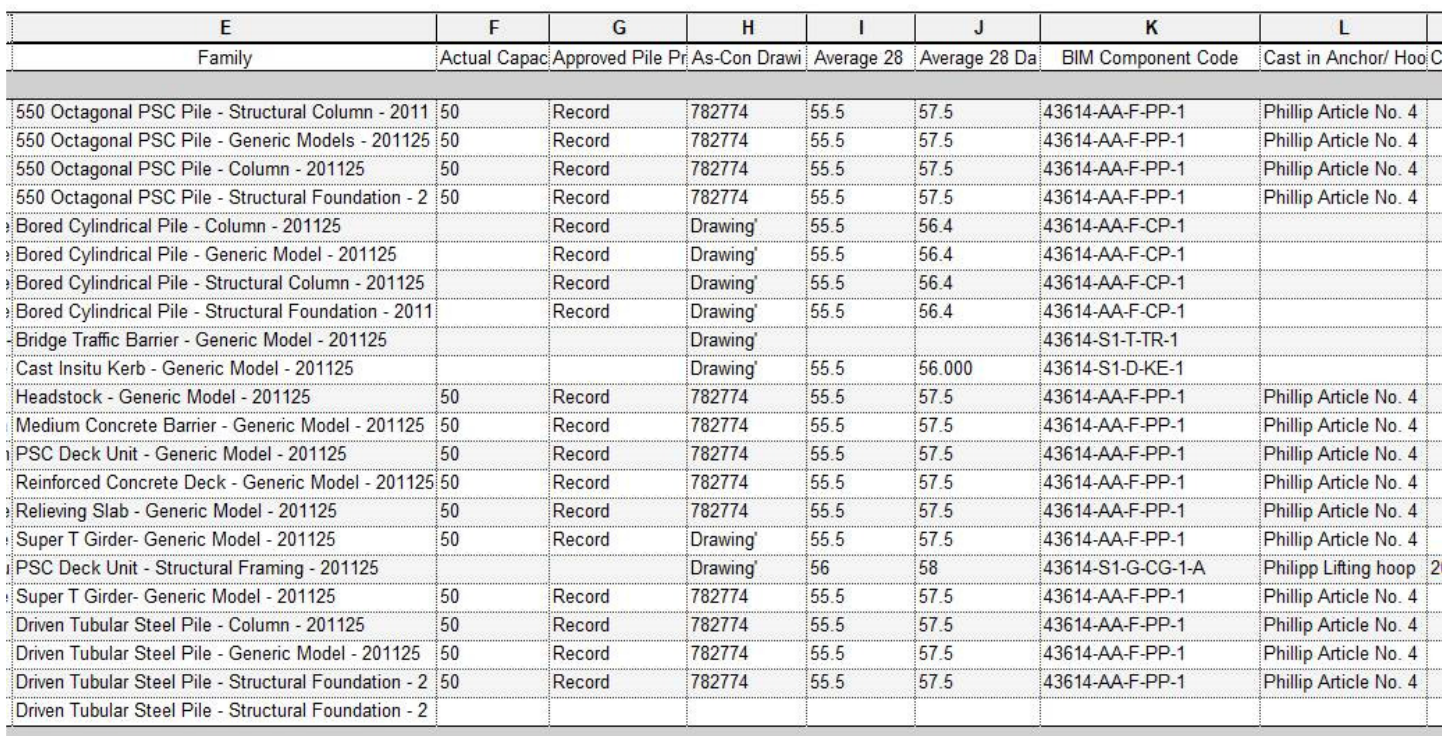

#### **6. Load TMR IFC Layers**

File → Export →Export Options→IFC Options→Load→TMR IFC Layers.txt

Once loaded, this file maps the following Revit Categories to IFC Class and IFC Type

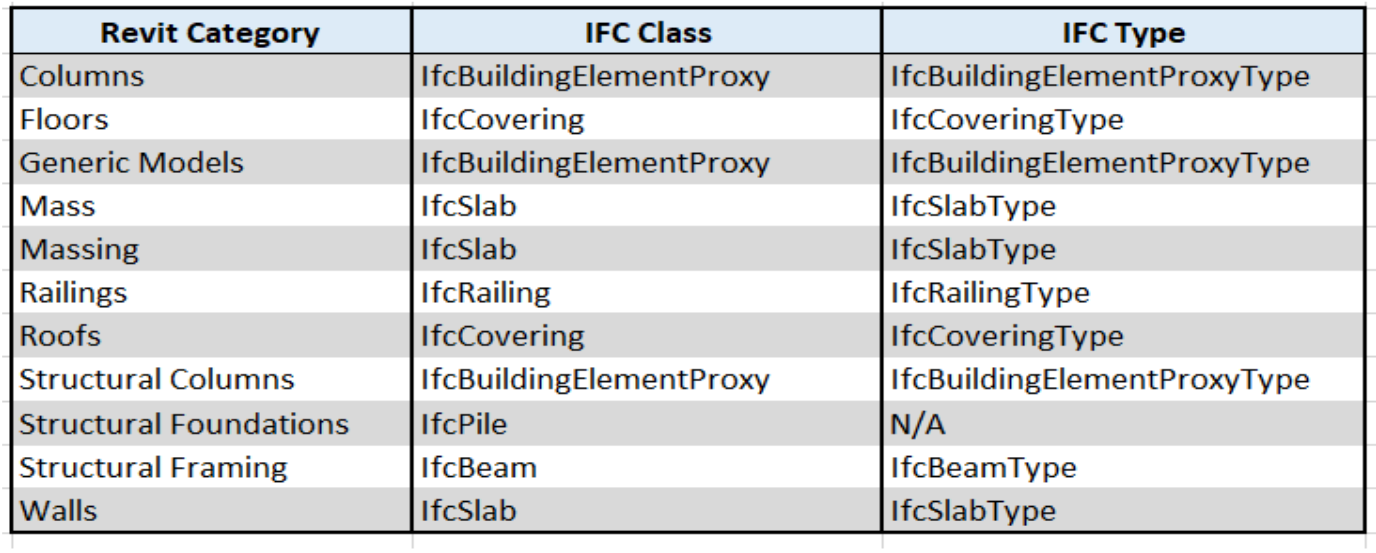

#### **7. For import to TMR asset management systems please assign IFC Class and Type as per below**

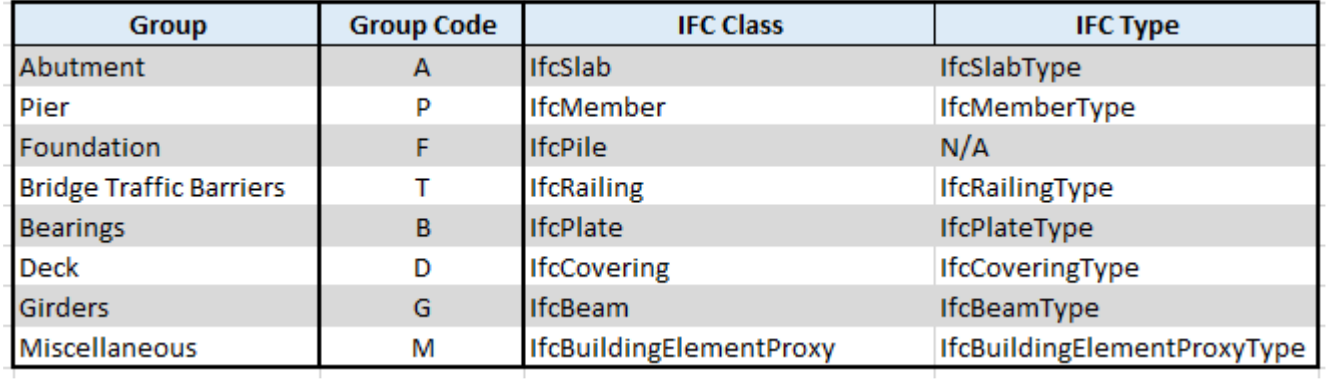

IFC export parameters can be assigned to families to overwrite IFC Layer files (point 6). IFC Class is assigned to 'IFCExportAs' parameter. IFC Type is assigned to 'IFCExportType' parameter. Both of these parameters have been included in the TMR Schedules.

#### **8. Export to IFC**

• File  $\rightarrow$  Export  $\rightarrow$  IFC

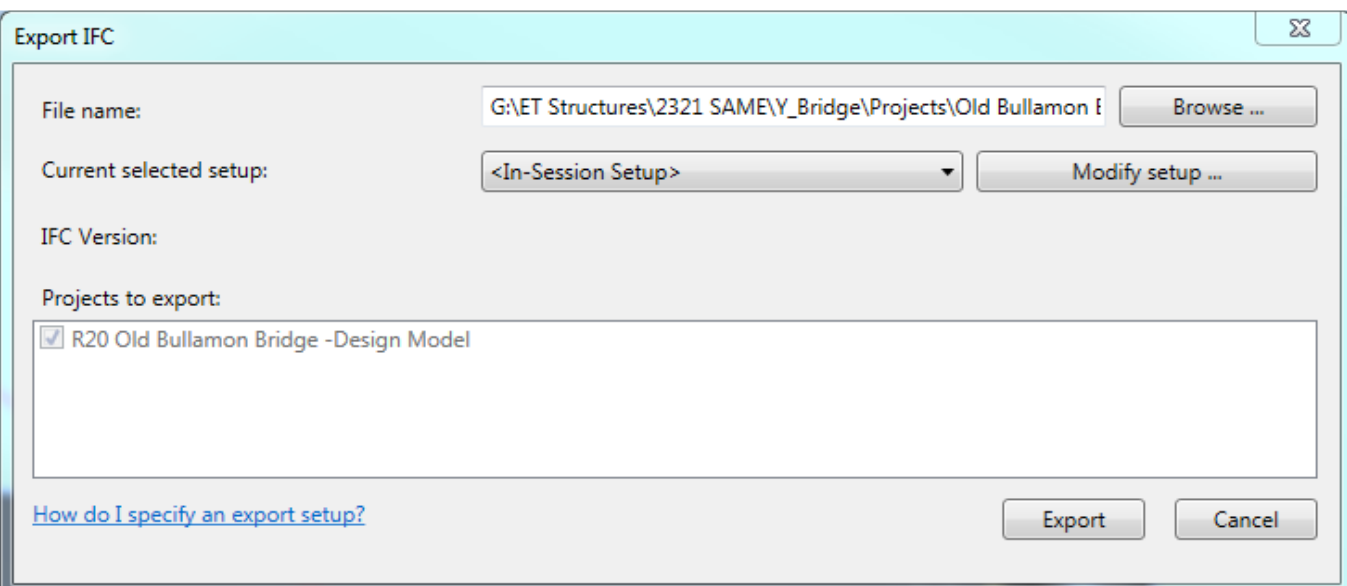

#### • Modify setup  $\rightarrow$  Property sets

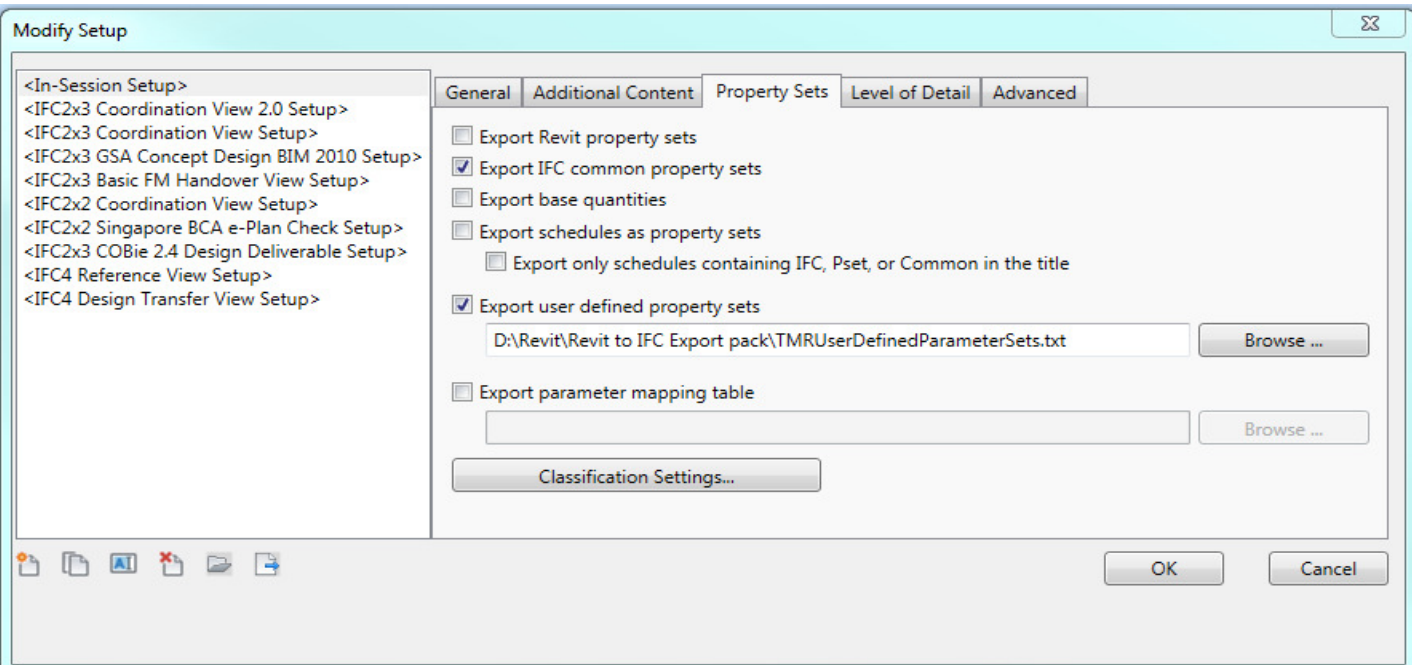

- Check the 'Export user defined property sets'
- Path to the 'TMR user defined parameter sets' file
- Export to IFC
- In an IFC viewer, attributes will be tabulated in property sets in accordance with the TMR 'BIM model element attribute tables' for bridges

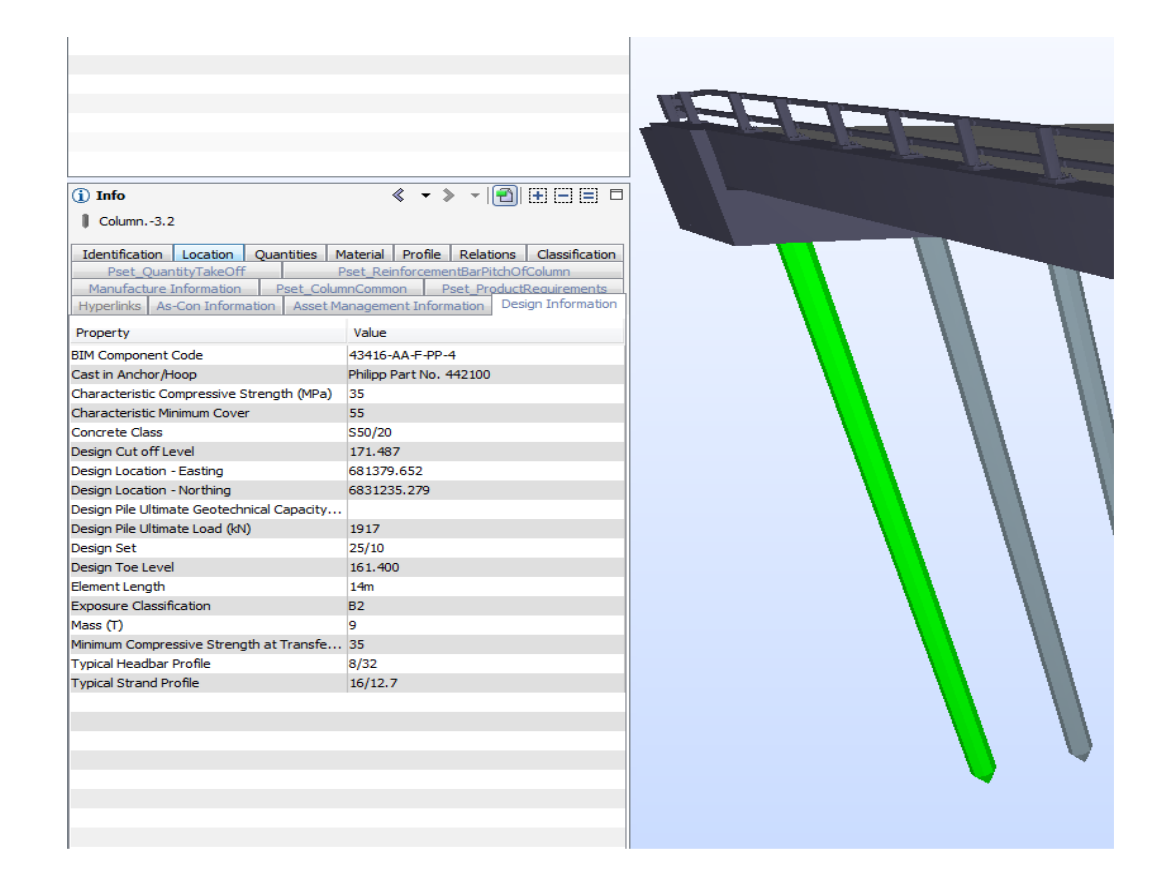